# PODPISNA KOMPONENTA **SETCCE PROXSIGN**

**[Prenos podpisne komponente za operacijski sistem Windows](https://www.infond.si/prenos-datoteke/7791/SETCCE_proXSign_setup)**

**[Prenos podpisne komponente za operacijski sistem Mac OS X](https://www.infond.si/prenos-datoteke/7792/SETCCE_proXSign)**

**[Navodila za namestitev podpisne komponente](#page-1-0)**

# <span id="page-1-0"></span>**NAVODILA ZA NAMESTITEV PODPISNE KOMPONENTE**

## **VSEBINA**

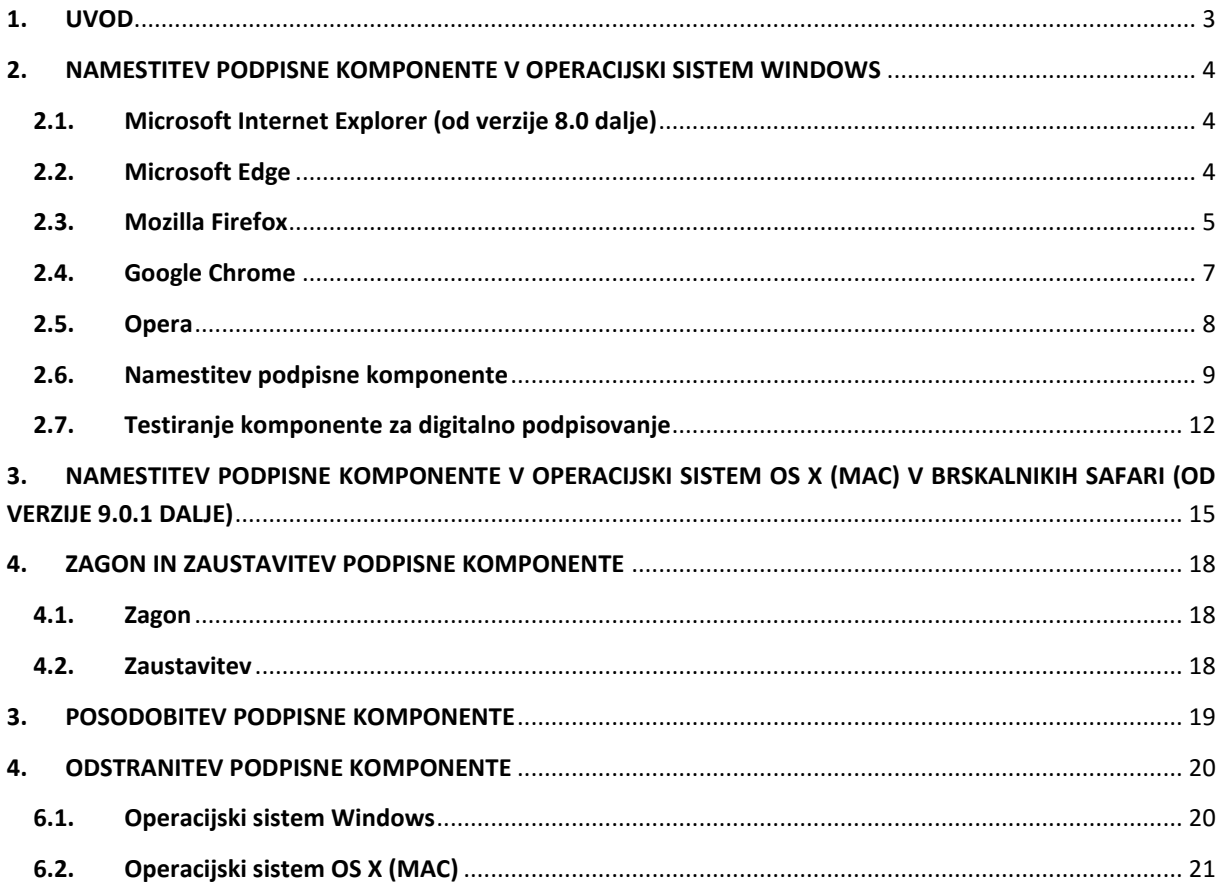

# <span id="page-2-0"></span>**1. UVOD**

Za uporabo aplikacije Infond@Net, za digitalno podpisovanje v spletnem brskalniku, je potrebna namestitev komponente proXSign.

Podpisna komponenta omogoča delovanje v različnih brskalnikih z enkratno namestitvijo, kar pomeni, da komponento namestite enkrat in jo nato lahko uporabljate v različnih brskalnikih. Komponenta se namesti kot namizna aplikacija, ki teče v ozadju.

V nadaljevanju je opisana namestitev podpisne komponente, ločeno glede na operacijski sistem in vrsto brskalnika (Internet Explorer, Google Chrome, Mozilla Firefox, Opera in Safari).

#### Pomembno

- 1. Namestitev podpisne komponente in njene nadgradnje lahko izvedete le kot uporabnik z administratorskimi pravicami.
- 2. Pred pričetkom postopka namestitve preverite, da SETCCE proXSign® komponenta ne teče oz. ni zagnana pod nobenim uporabnikom na vašem računalniku.

# <span id="page-3-0"></span>**2. NAMESTITEV PODPISNE KOMPONENTE V OPERACIJSKI SISTEM WINDOWS**

Podpisna komponenta SETCCE ProXSign je dostopna na naslovu:

#### [https://www.infond.si/prenos-datoteke/7791/SETCCE\\_proXSign\\_setup](https://www.infond.si/prenos-datoteke/7791/SETCCE_proXSign_setup)

Na navedeni spletni strani se nahaja datoteka, ki se jo prenese in namesti na računalnik. Za namestitev komponente morate na računalniku imeti **administratorske pravice.** 

Postopek prenosa je nekoliko različen glede na brskalnik, ki ga uporabljate. Za nadaljevanje zato izberite ustrezno točko navodil.

## <span id="page-3-1"></span>**2.1. MICROSOFT INTERNET EXPLORER (OD VERZIJE 8.0 DALJE)**

V spodnjem delu ekrana se pojavi naslednja vrstica, znotraj katere kliknite na gumb **»Zaženi«** oz**. »Run«.**

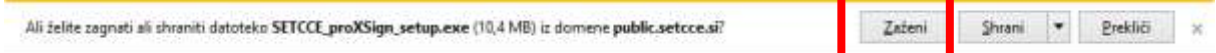

Nadaljevanje postopka namestitve podpisne komponente je opisano v točki 2.6. Postopek od te točke dalje je enak za vse brskalnike.

#### <span id="page-3-2"></span>**2.2. MICROSOFT EDGE**

V spodnjem delu ekrana se pojavi naslednja vrstica, znotraj katere kliknite na gumb **»Zaženi«** oz**. »Run«.**

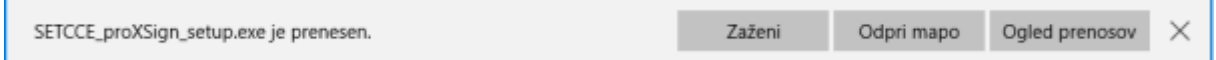

#### Pomembno

1. V primeru nedelovanja komponente za digitalno podpisovanje v brskalniku Microsoft Edge je potrebno zagnati Ukazni poziv kot administrator (cmd -> run as administrator) in izvesti naslednji ukaz:

CheckNetIsolation LoopbackExempt -a -n=microsoft.microsoftedge\_8wekyb3d8bbwe

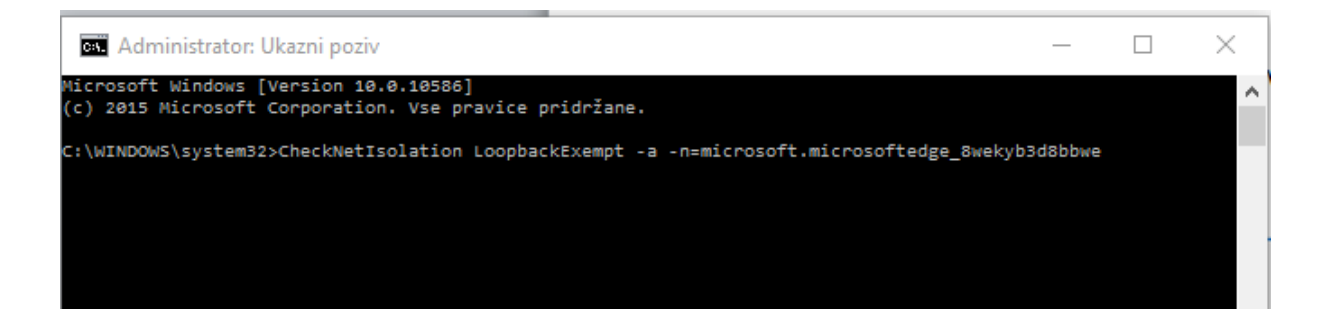

Nadaljevanje postopka namestitve podpisne komponente je opisano v točki 2.6. Postopek od te točke dalje je enak za vse brskalnike.

## <span id="page-4-0"></span>**2.3. MOZILLA FIREFOX**

Na obvestilu, ki se prikaže, kliknete na »**Shrani datoteko**« oz. »**Save file**«.

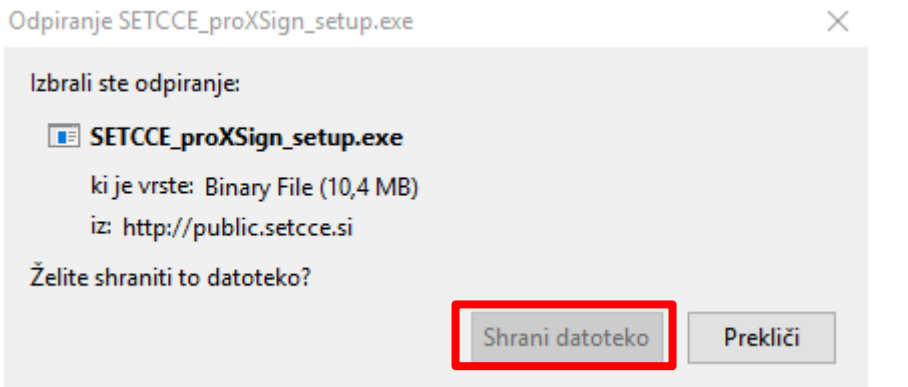

V nadaljevanju se prenese datoteka za namestitev podpisne komponente. Poiščete jo med prenosi. S klikom na puščico v zgornjem desnem delu ekrana, med prenesenimi datotekami, poiščete datoteko za komponento SETCE\_proXSign\_setup.exe.

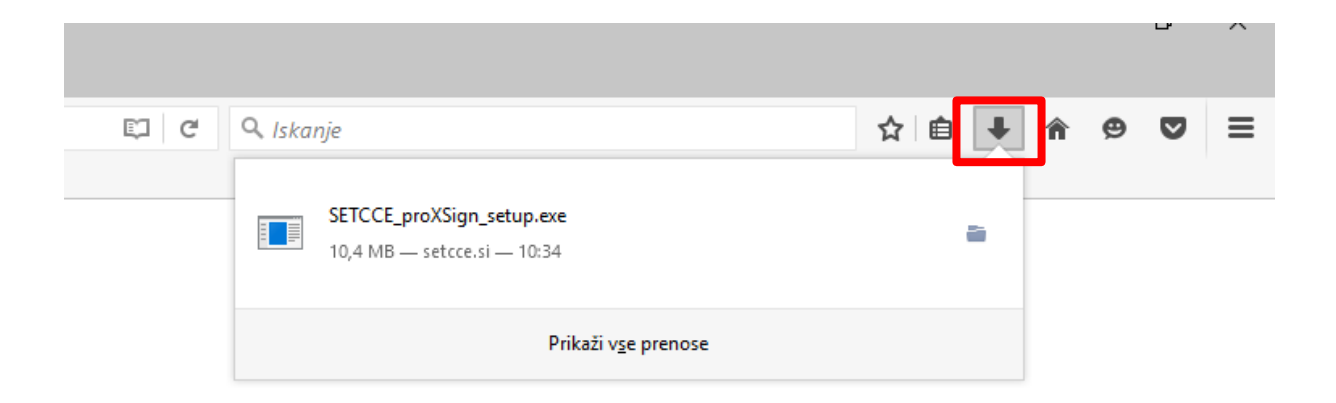

Ko ste datoteko našli, kliknete nanjo in prikaže se naslednje okno na katerem kliknite na gumb **»Zaženi«** oz. **»Run«.**

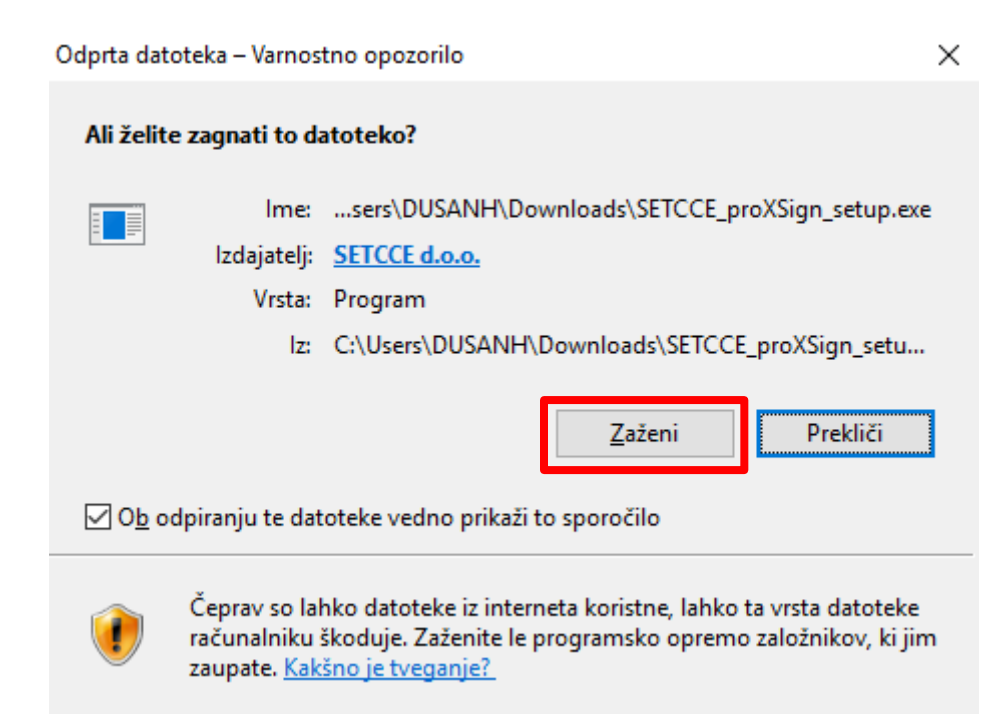

#### Pomembno

- 2. V kolikor je brskalnik med namestitvijo komponente zagnan, ga morate po uspešni namestitvi zapreti in nato ponovno odpreti, da se podatki osvežijo. Prav tako zaprite proXSign komponento s klikom na gumb »**Izhod«** oz. **»Quit«** ter jo ponovno zaženite (preko ikone na namizju). Le tako lahko brskalnik osveži svoje podatke in digitalna potrdila. Če se pri tem obe digitalni potrdili še vedno ne namestita, je potrebno izvesti postopek namestitve komponente izven brskalnika.
- 3. Če brskalnik Mozilla Firefox namestite na vaš računalnik kasneje (podpisna komponenta pa je že nameščena in zagnana), je potrebno podpisno komponento ponovno zagnati. Nato brskalnik zaprite in ponovno zaženite, da brskalnik osveži svoje podatke in digitalna potrdila.

Nadaljevanje postopka namestitve podpisne komponente je opisano v točki 2.6. Postopek od te točke dalje je enak za vse brskalnike.

## <span id="page-6-0"></span>**2.4. GOOGLE CHROME**

V spodnjem levem kotu ekrana se pojavi ikona (glej sliko).

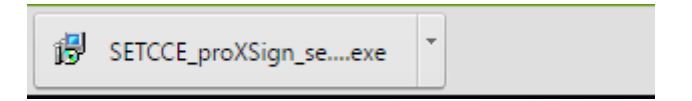

Kliknite na datoteko v ikoni »Setcce proXSign\_setup.exe in odpre se naslednje okno.

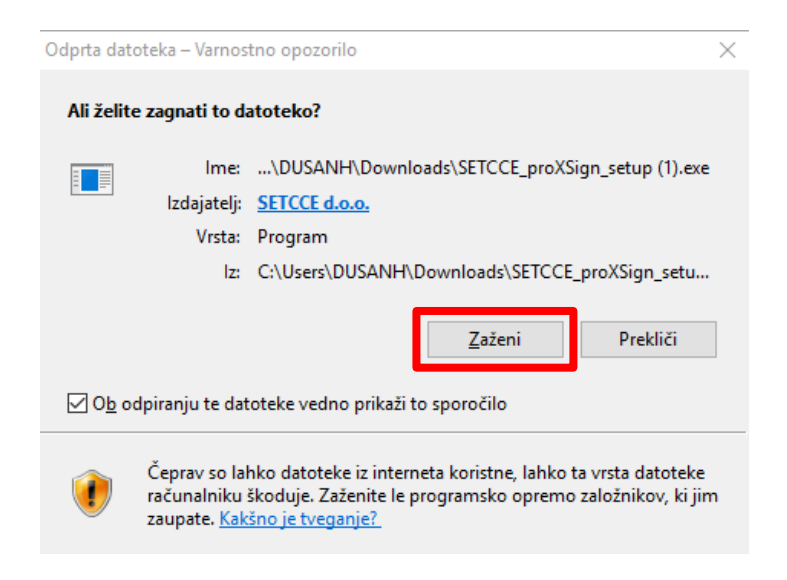

Kliknite na gumb »**Zaženi**« oz. »**Run**«.

Nadaljevanje postopka namestitve podpisne komponente je opisano v točki 2.6. Postopek od te točke dalje je enak za vse brskalnike.

## <span id="page-7-0"></span>**2.5. OPERA**

Odpre se okno za shranjevanje datoteke (glej sliko). S klikom na gumb »**Shrani**« oz. »**Save**« shranite datoteko.

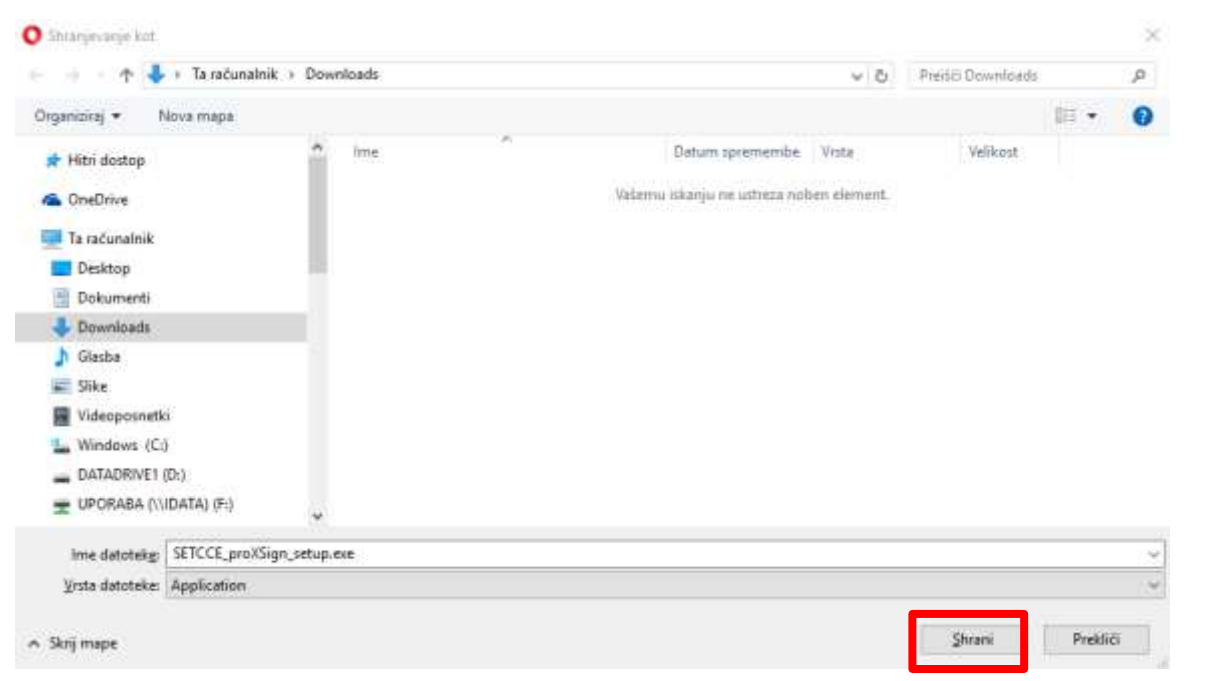

V nadaljevanju se prenese datoteka za namestitev podpisne komponente. Poiščete jo med prenosi. S klikom na puščico v zgornjem desnem delu ekrana, med prenesenimi datotekami, poiščete datoteko za komponento SETCE\_proXSign\_setup.exe.

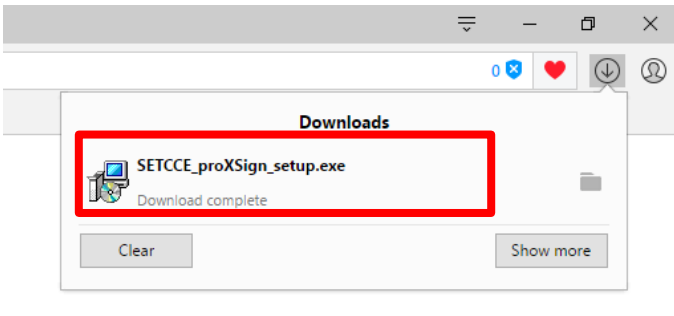

Ko ste datoteko našli, dvokliknite nanjo in prikaže se naslednje okno na katerem kliknite na gumb **»Zaženi«** oz. **»Run«.**

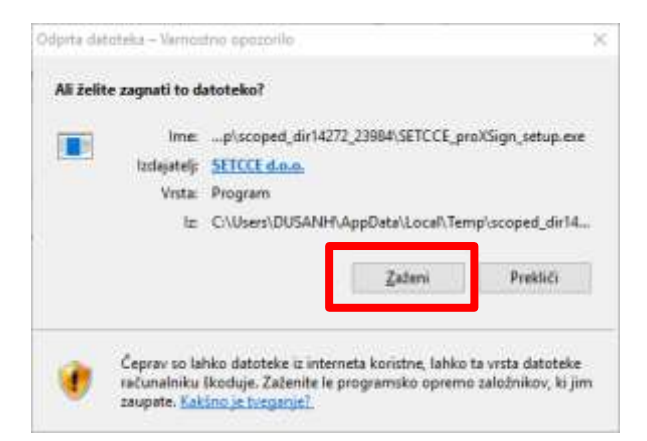

Nadaljevanje postopka namestitve podpisne komponente je opisano v točki 2.6. Postopek od te točke dalje je enak za vse brskalnike.

## <span id="page-8-0"></span>**2.6. NAMESTITEV PODPISNE KOMPONENTE**

Počakajte nekaj sekund (odvisno od zmogljivosti vašega računalnika in internetne povezave), da se prikaže okno z varnostnim opozorilom, kjer lahko preverite, če gre za zaupanja vredno komponento SETCCE proXSign izdajatelja SETCCE d.o.o. Namestitev potrdite z klikom na gumb »**Da**« oz. »**Yes**«.

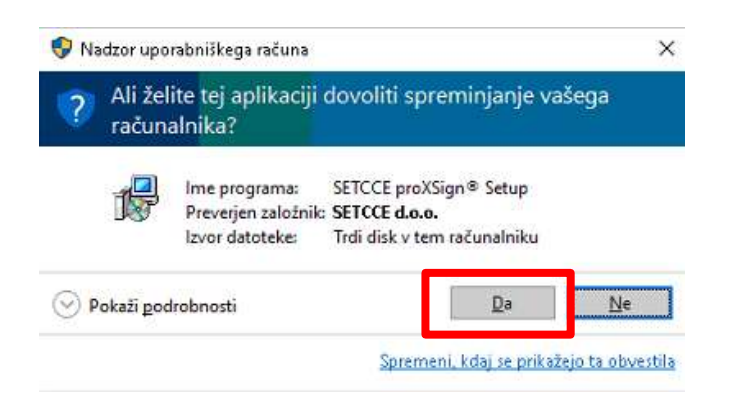

Zatem sistem prikaže še okno za izbiro jezika, le tega izberete s pomočjo liste vrednosti ter izbiro potrdite s klikom na gumb »**V redu**« oz. »**OK**«.

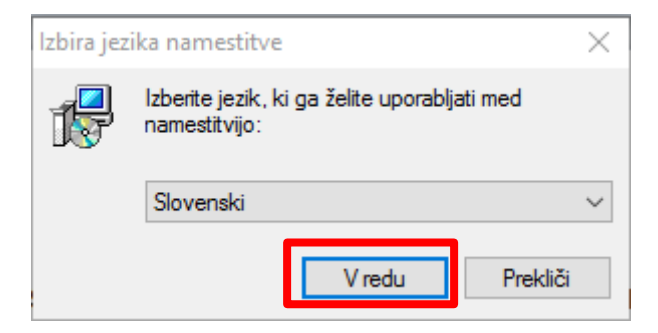

Sprejmite pogoje z izbiro možnosti »Da. Sprejmem vse pogoje licenčne pogodbe« in izbiro potrdite s klikom na gumb »**Naprej**« oz. »**Next**«.

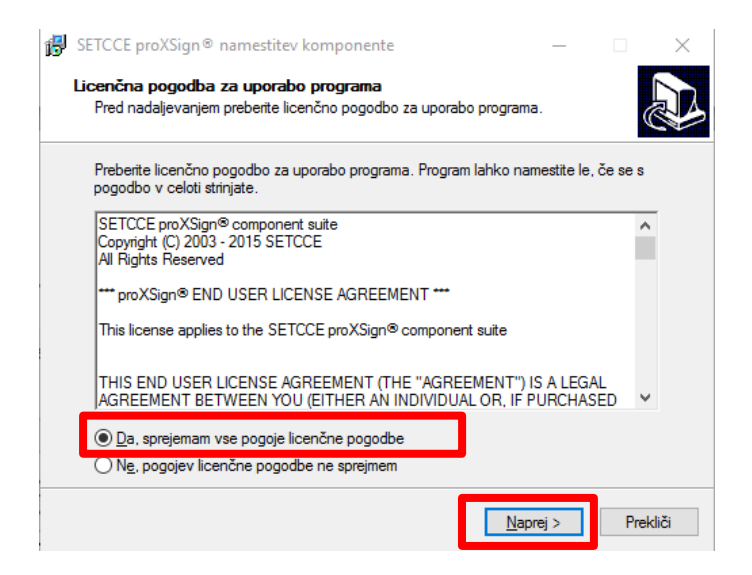

Na naslednjem oknu izbere mesto, kamor želite shraniti komponento s pomočjo gumba »**Prebrskaj**« oz. »**Browse**«. Sistem že sam ponudi lokacijo, ki jo lahko tudi samo potrdite s klikom na gumb »**Naprej**« oz »**Next**«.

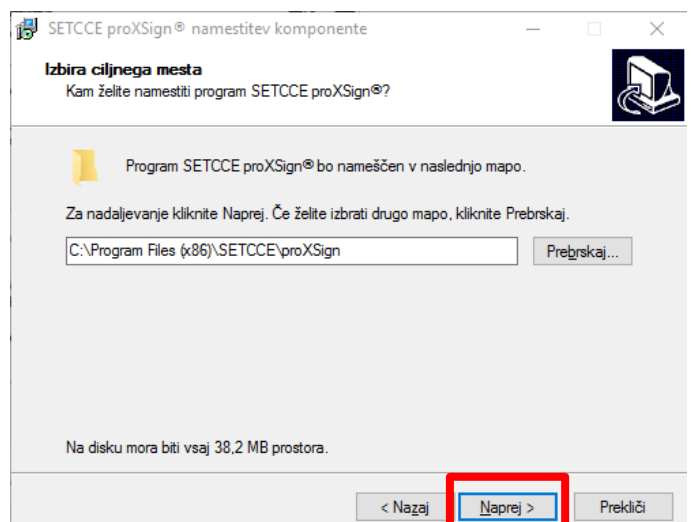

Prikaže se okno, na katerem potrdite kreiranje ikone za dostop do podpisne komponente na vašem namizju. Izbiro potrdite s klikom na gumb »**Naprej**« oz. »**Next**«.

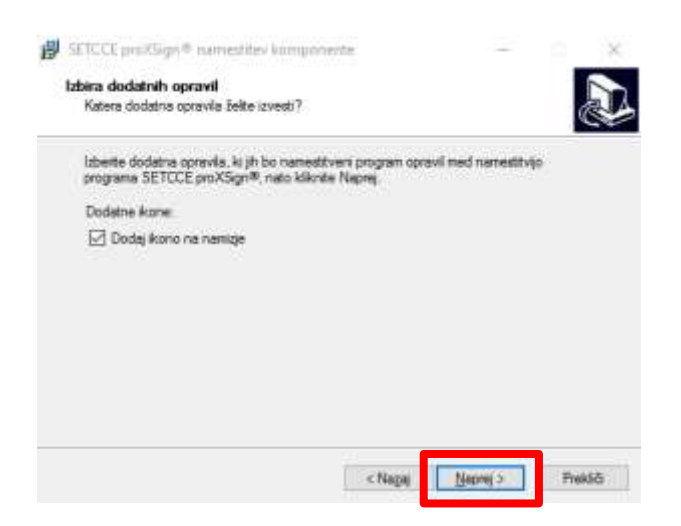

Podpisna komponenta se zatem prične nameščati. Počakajte, da se prikaže okno za zaključek namestitve in ga potrdite s klikom na gumb »**Končaj**« oz. »**Finish**«.

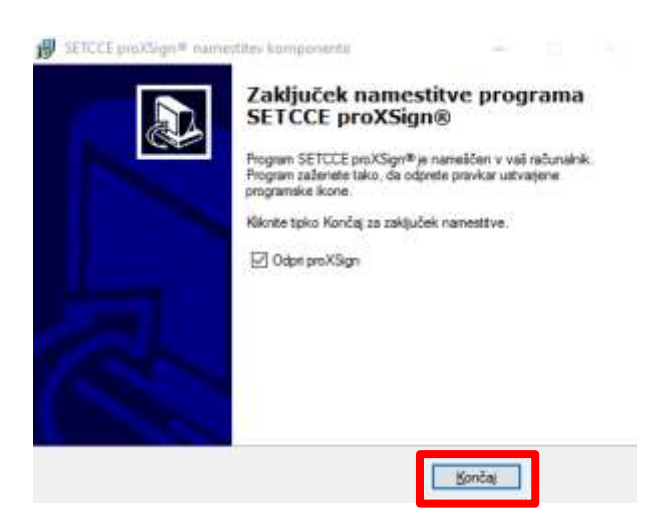

Namestitev podpisne komponente je s tem končana.

Po zaključku namestitve, sistem odpre okno preko katerega izberete/potrdite certifikat, ki ga uporabljate tudi za prijavo v Infond@Net. S tem zadnjim dejanjem je podpisna komponenta na voljo za uporabo.

## <span id="page-11-0"></span>**2.7. TESTIRANJE KOMPONENTE ZA DIGITALNO PODPISOVANJE**

Testiranje komponete se lahko izvede na spodnji povezavi:

<http://proxsign.setcce.si/proXSignCustomerPages/index2.html>

Odpre se spletna stran (glej sliko):

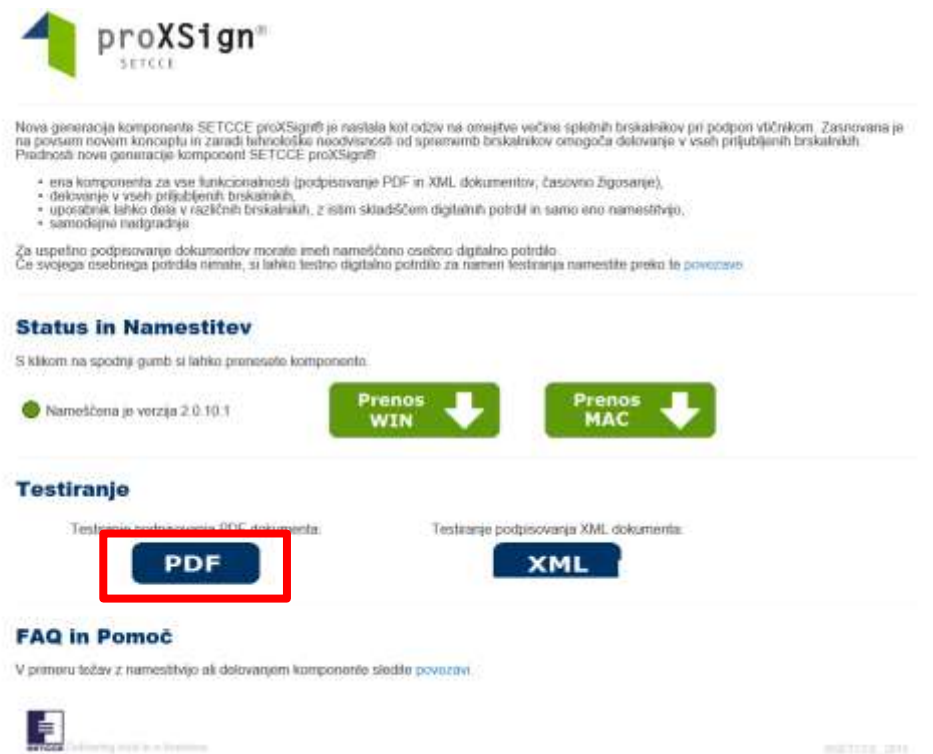

Kliknite na gumb za testiranje podpisa PDF dokumenta. Odpre se spletna stran (glej sliko):

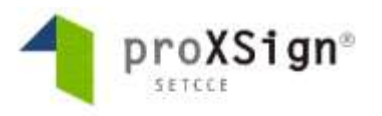

## Podpisovanje PDF dokumenta preko BASE64 kodiranega niza.

Spodnji primer demonstrira digitalno podpisovanje PDF dokumenta preko base64 kodiranega niza.

Predpogoji:

- 
- proXSign komponenta mora biti nameščena in pognana.<br>• priskrbeti je potrebno vhodno datoteko kodirano kot base64 niz. Podprti formati PDF-jev so 1.3 in 1.4.

Vhodni PDF dokument (base64 kodiran niz):

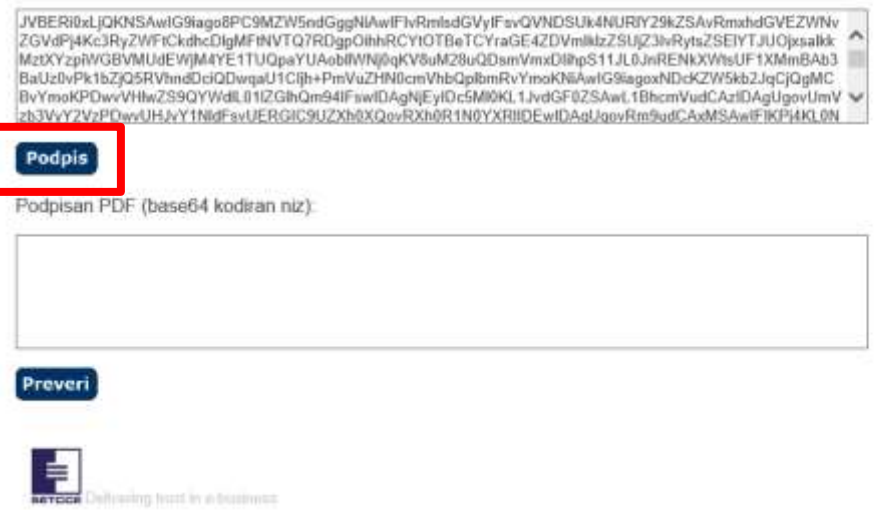

Kliknite na gumb »Podpis«. Prikaže se okno za izbiro certifikata (glej sliko):

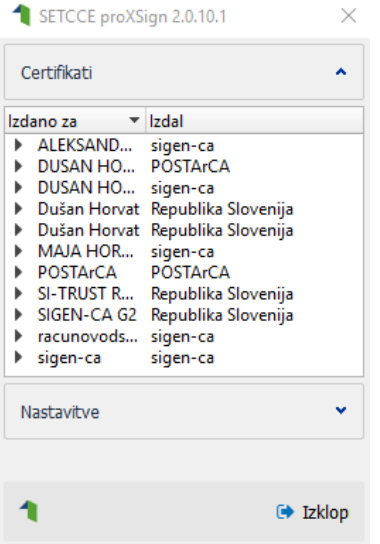

Izberite certifikat za podpis. Prikaže se okno za potrditev certifikata (glej sliko):

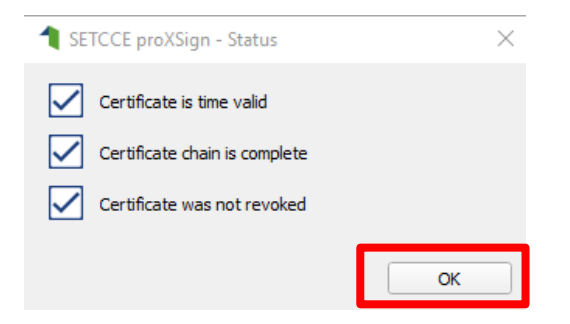

Podpis potrdite s klikom na gumb »OK«. Nato kliknite na gumb »Preveri« za preverjanje digitalnega podpisa. Ob uspešnem preverjanju podpisne komponente se prikaže obvestilo, kot prikazuje slika spodaj. Okno zaprete s klikom na gumb »OK«.

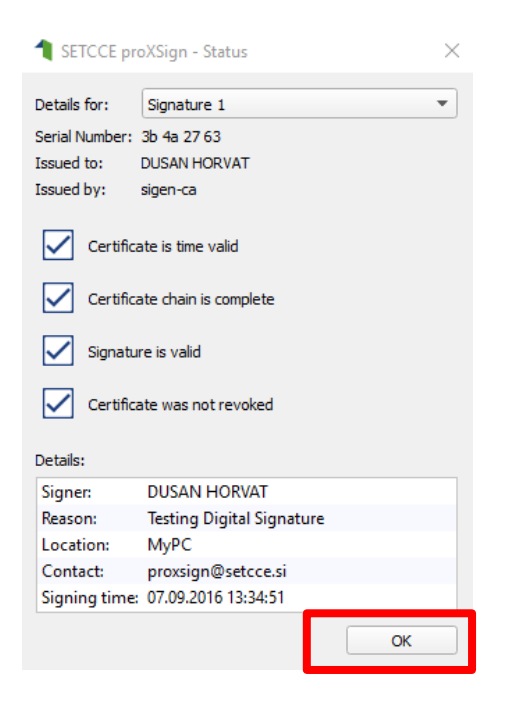

Dodatna navodila in pomoč so na spodnji povezavi:

<http://proxsign.setcce.si/proXSignCustomerPages/troubleshooting.html>

# <span id="page-14-0"></span>**3. NAMESTITEV PODPISNE KOMPONENTE V OPERACIJSKI SISTEM OS X (MAC) V BRSKALNIKIH SAFARI (OD VERZIJE 9.0.1 DALJE)**

Podpisna komponenta SETCCE ProXSign je dostopna na naslovu:

#### [https://www.infond.si/prenos-datoteke/7792/SETCCE\\_proXSign](https://www.infond.si/prenos-datoteke/7792/SETCCE_proXSign)

Na navedeni spletni strani se nahaja datoteka, ki se jo prenese in namesti na računalnik.

Datoteko za namestitev komponente poiščite znotraj »**Downloads**«. S klikom na datoteko, se odpre prvo okno postopka za namestitev komponente, znotraj katerega kliknite na gumb »**Continue**«.

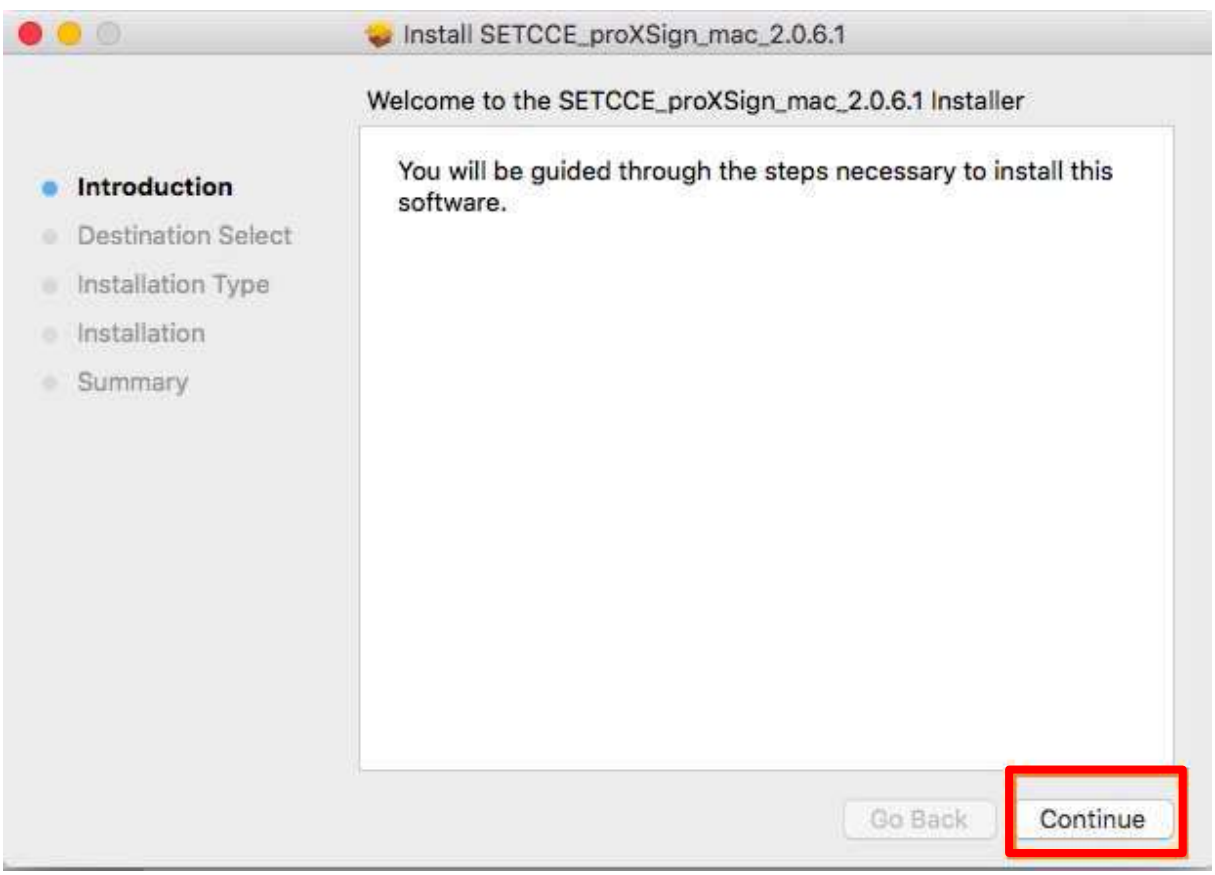

Na naslednjem oknu kliknite na gumb »**Install**«.

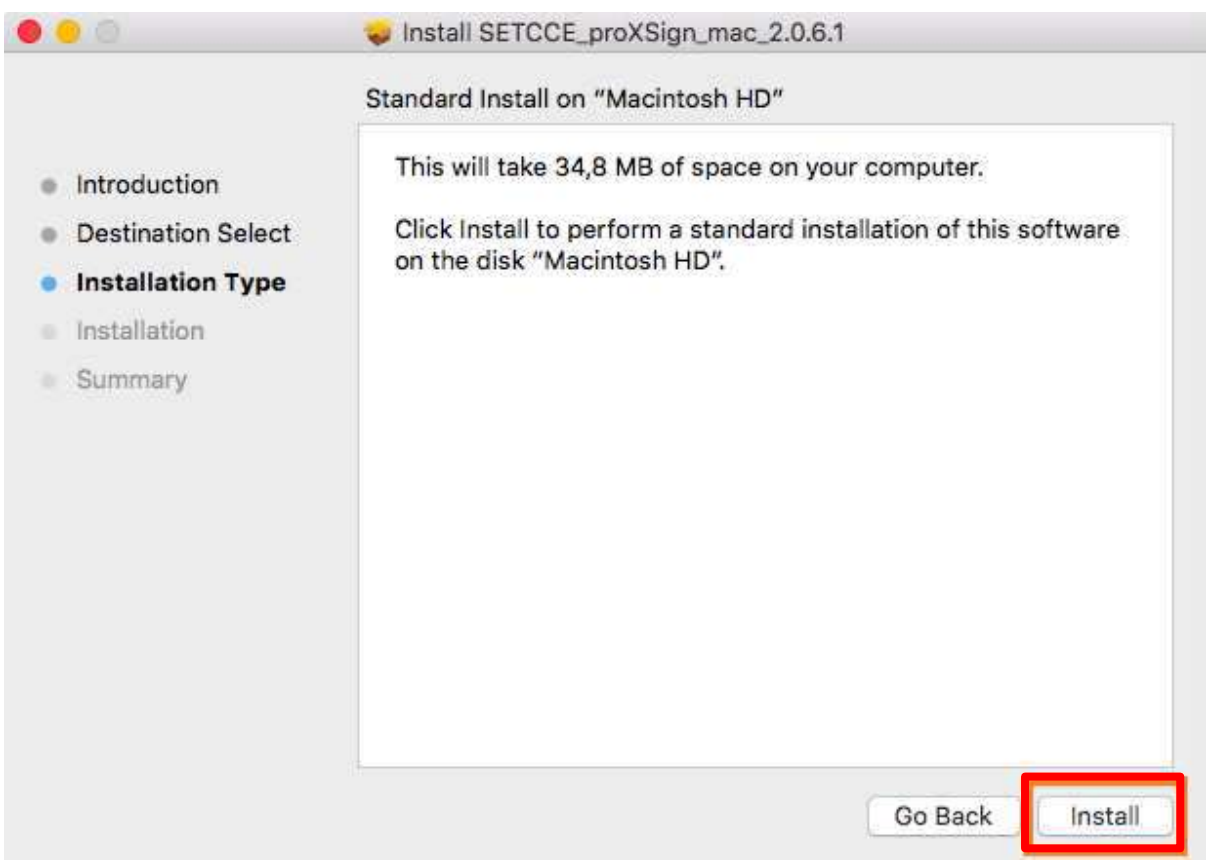

Zatem sistem zahteva vnos vašega uporabniškega imena in gesla za vstop v računalnik. Po vnosu obeh podatkov, kliknite na gumb »**Install Software**«.

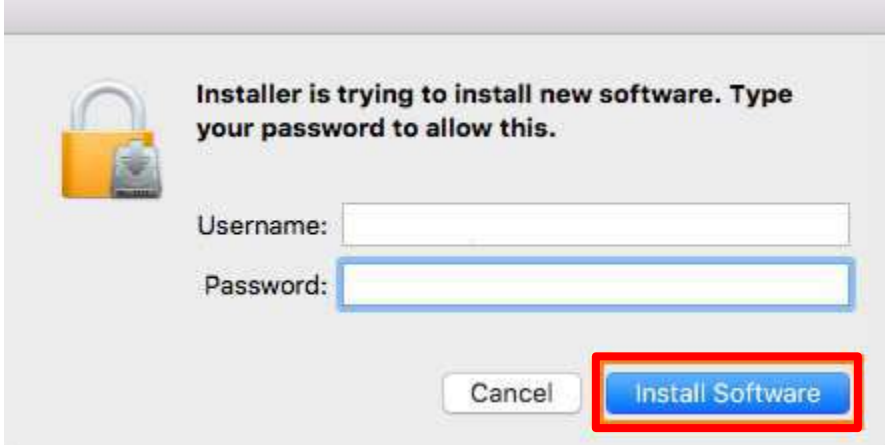

Po uspešni namestitvi podpisne komponente na vaš računalnik, sistem prikaže naslednje obvestilo:

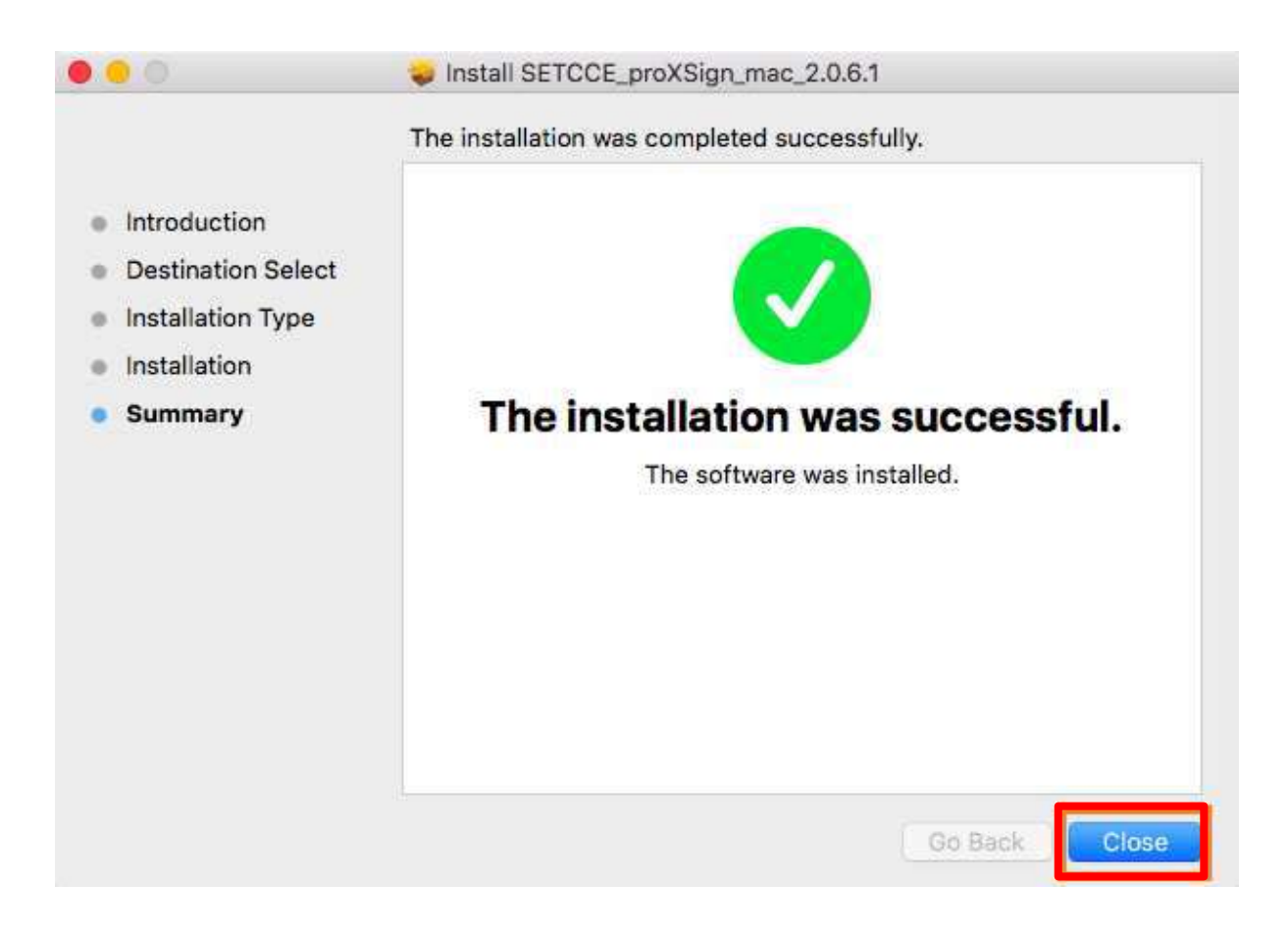

S klikom na gumb »**Close**« okno zaprete.

# <span id="page-17-0"></span>**4. ZAGON IN ZAUSTAVITEV PODPISNE KOMPONENTE**

#### <span id="page-17-1"></span>**4.1. ZAGON**

Podpisno komponento ponovno zaženete:

- s pomočjo ikone na namizju ali
- s pomočjo »Start« menija, kjer poiščete komponento »proXSign« (WIN OS)
- s pomočjo »Applications«, kjer poiščete komponento »proXSign« (MAC OS X)

#### **Samodejni zagon**

V kolikor želite, da se podpisna komponenta samodejno zažene ob prijavi v vaš uporabniški račun, mora biti nastavljeno kot je opisano v nadaljevanju.

S klikom na ikono (ali zagon preko opravilne vrstice) zaženite komponento. S klikom na gumb »**Nastavitve**«, odprite možnosti nastavitev ter za samodejni zagon izberite možnost »**Samodejni zagon**«.

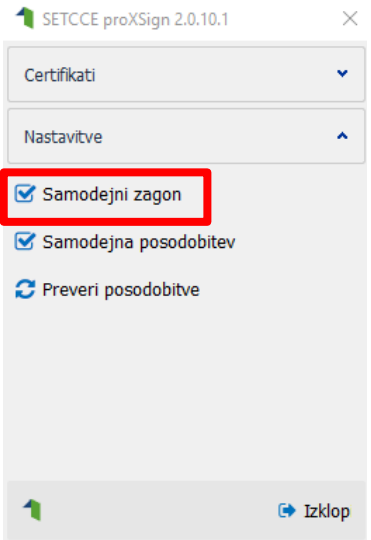

#### <span id="page-17-2"></span>**4.2. ZAUSTAVITEV**

Podpisno komponento **zaustavite** tako, da kliknete na gumb "**Izklop**". Okno se zapre. Podpisna komponenta je neaktivna in je ni možno uporabljati za podpisovanje.

# <span id="page-18-0"></span>**3. POSODOBITEV PODPISNE KOMPONENTE**

S klikom na ikono (ali zagon preko opravilne vrstice) zaženite komponento. S klikom na gumb »**Nastavitve**«, odprite možnosti nastavitev ter za samodejni zagon izberite možnost »**Samodejna posodobitev**«.

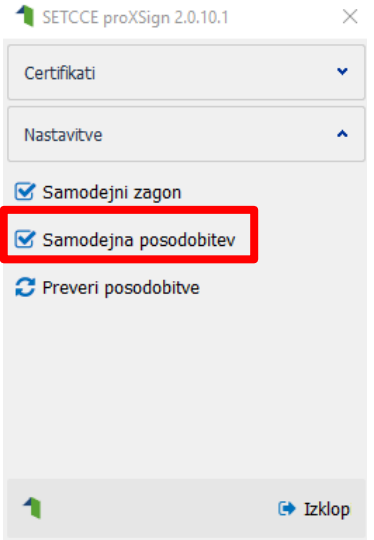

## <span id="page-19-0"></span>**4. ODSTRANITEV PODPISNE KOMPONENTE**

V kolikor želite starejšo verzijo podpisne komponente odstraniti to lahko naredite po postopku opisanem v nadaljevanju.

#### <span id="page-19-1"></span>**6.1. OPERACIJSKI SISTEM WINDOWS**

Znotraj »**Nadzorne plošče**« oz. »**Control Panel**« poiščemo rubriko «**Programi in funkcije**« oz. »**Pograms and Features**«. Iz seznama programov poiščite podpisno komponento »SETCE proXSign«.

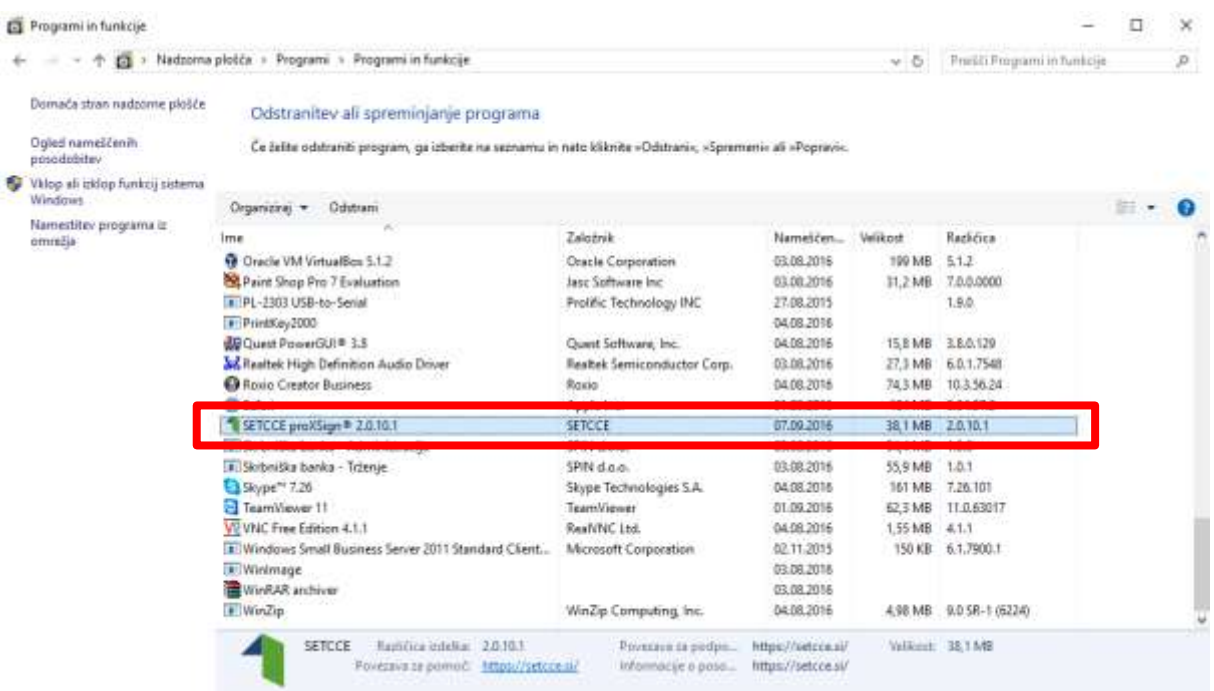

Z dvoklikom na vrstico s podpisno komponento SETCE proXSign se prikaže obvestilo (glej sliko), katerega potrdite s klikom na gumb »**Da**« oz. »**Yes**«. S tem postopkom se zbrišejo vsi gradniki komponente SETCE proXSign.

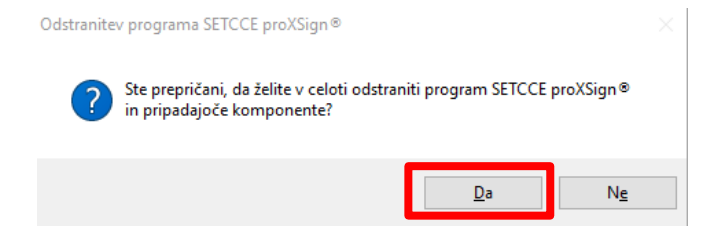

# <span id="page-20-0"></span>**6.2. OPERACIJSKI SISTEM OS X (MAC)**

Komponento poiščete v mapi »**Applications**«, oziroma na lokaciji, kamor ste jo shranili ob namestitvi in jo označite.

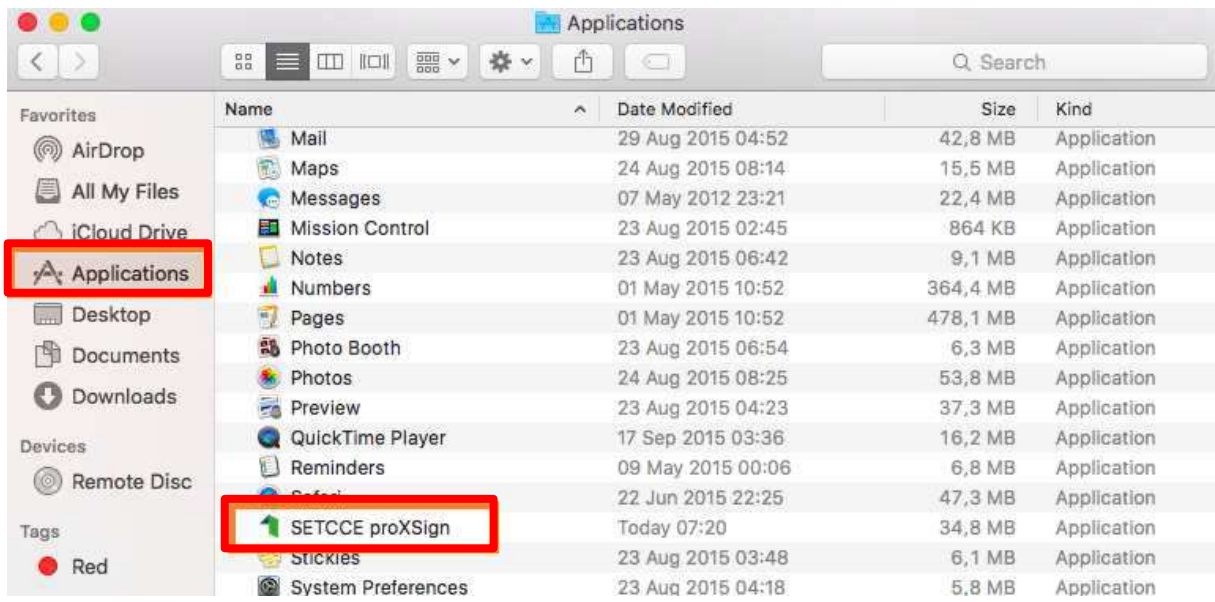

Nato izberete možnost »**Move to Trash**« in komponenta se odstrani z vašega računalnika. Prav tako morate odstraniti oba certifikata izdajatelja Setcce iz System Keychain.

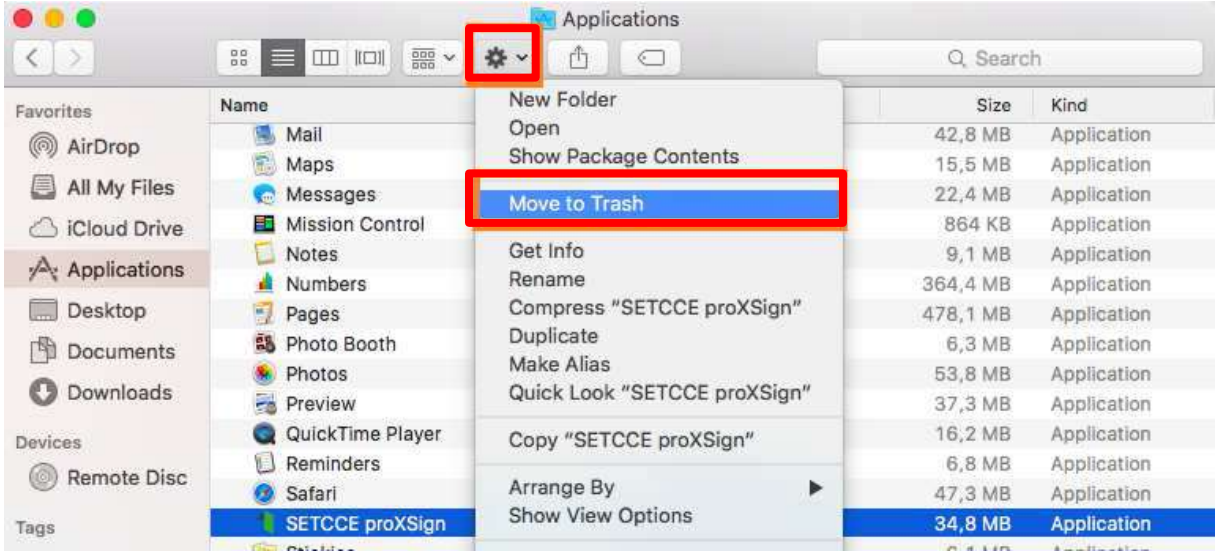